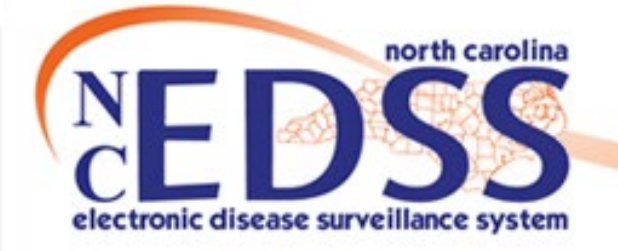

# **Attaching a Document to An Event**

February 2022

Trainings: ncedsstrainings@dhhs.nc.gov Helpdesk: NCEDSSHelpDesk@dhhs.nc.gov

### **Event Summary Screen**

• Open an event to the Event Summary screen

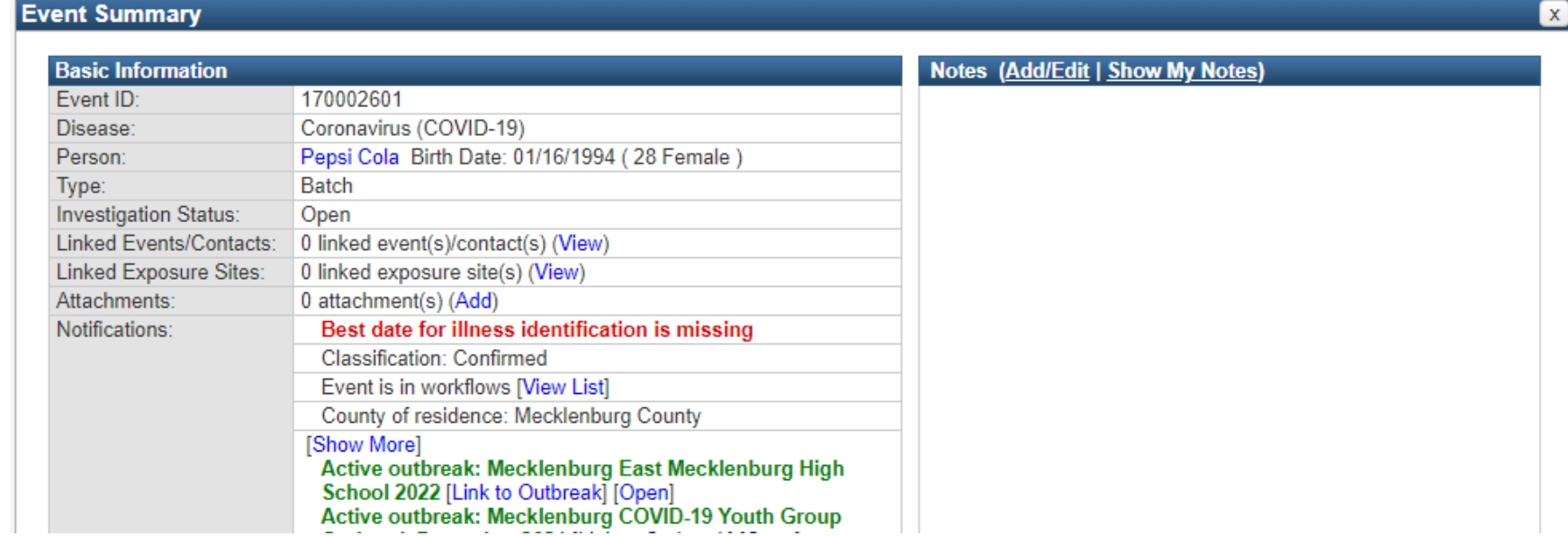

#### • Click the Add hyperlink in the Attachments row

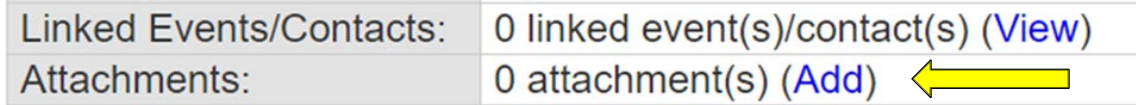

### **Add Attachment Screen**

• From the Add Attachment screen, click the 'Choose File" button to open your file explorer window

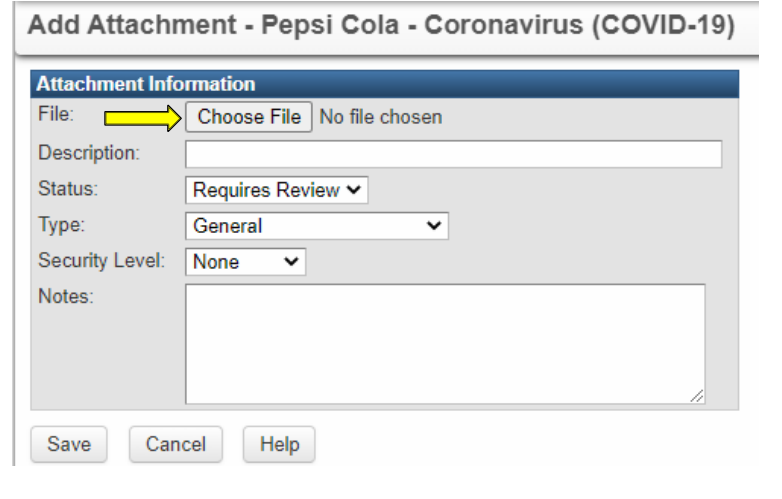

• From your file explorer window, navigate to the location of the file you need to upload

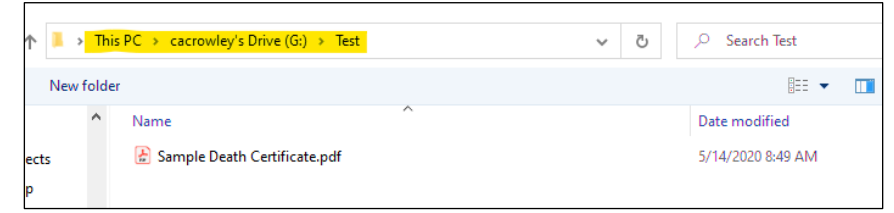

• Select the file you need to upload and click the Open button

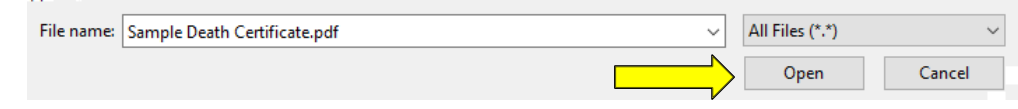

## **Attachment Information**

- Enter a description do not use any Personally Identifiable Info (PII) in the name
- Select a Type, use "General" if your document type isn't specified
- **Attachment Information** File: Choose File | Sample Dea...ertificate.pdf Description: COVID 170002601 Death Certificate Status: Requires Review Y Type: General ╰ Security Level: None  $\checkmark$ Notes: Cancel Help Save
- Click the Save button

#### **Manage Attachments**

- You will be taken to the Manage Attachments screen where you can see the Attachment you uploaded and any other attachments for this event
- Click the Dashboard button to return to the Event Summary screen

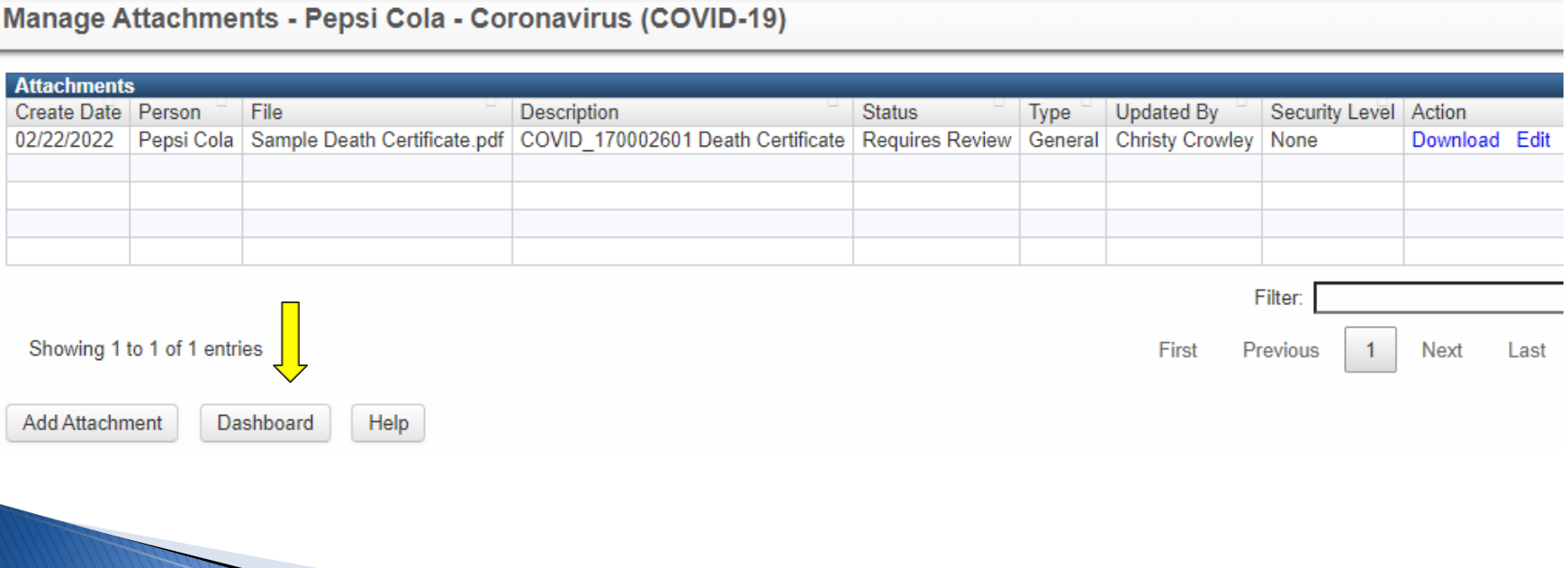

#### **Event Summary Screen**

**Event Summary** 

• The Event will now display the attachment on the Event Summary screen

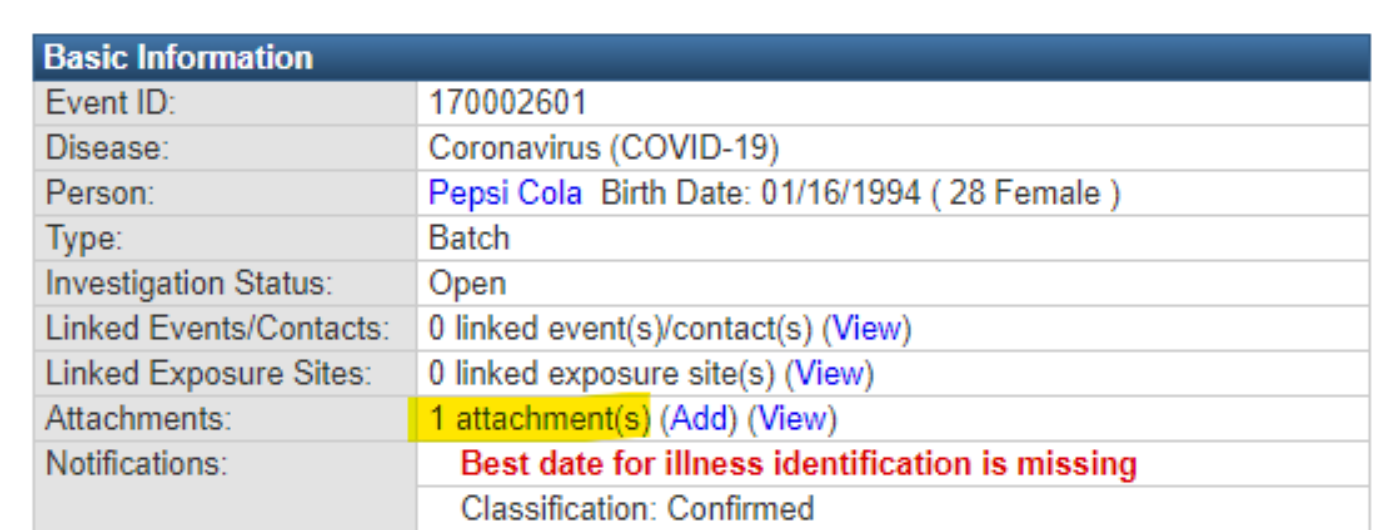

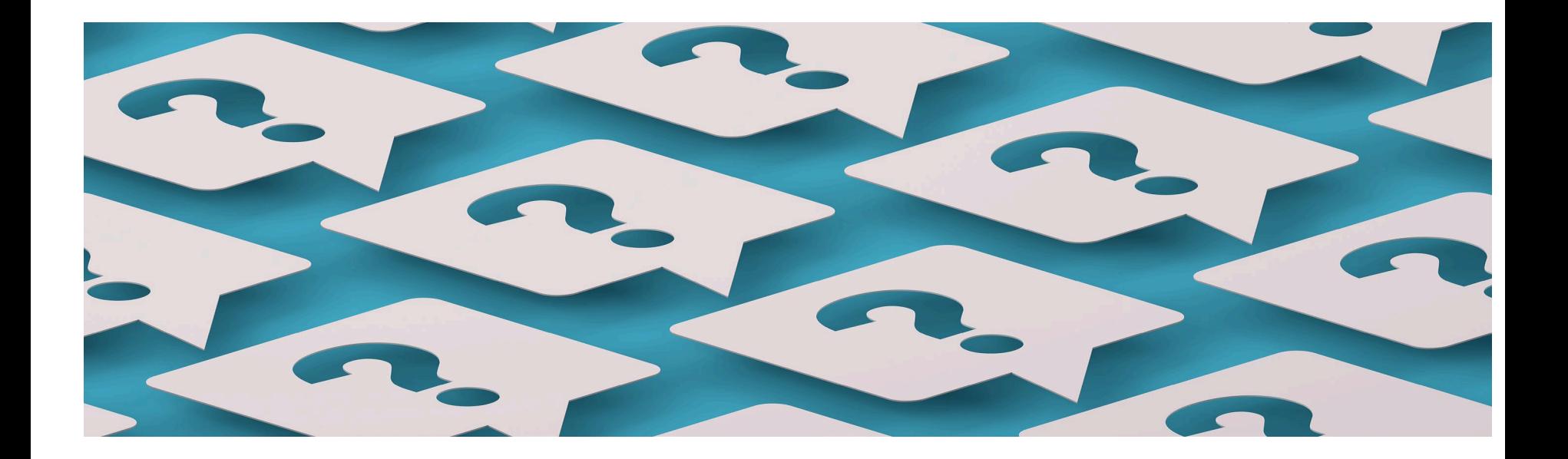

- Trainings: ncedsstrainings@dhhs.nc.gov
- Helpdesk: NCEDSSHelpDesk@dhhs.nc.gov